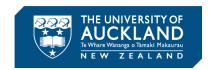

## **How to Use Property Services Design Standards and Guidelines**

#### Introduction

The University of Auckland's Property Services Design Standards and Guidelines is available on the University's intranet and internet.

The document is split into sections. Each section is a pdf document which can either be printed or viewed online via a computer, tablet or phone.

## **Print**

As a standard pdf document, you can either print the whole section, one particular page, or a range of pages.

### **Table of contents**

Each section has a detailed table of contents at the front.

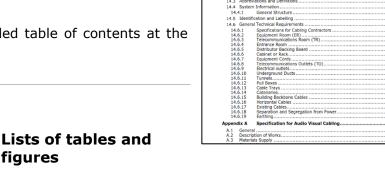

AUCKLAND

Table of Contents

14 Information Systems

## **List of Tables** Table 1: Information Systems standards Table 2: Information Systems abbreviations Table 3: Specifications for Cabling Contractors Table 4: Minimum outlet plate configurations by room area Table 5: Copper Cable Testing Settings Table 6: Distributor fields colour coding Table 7: Duct colours for hazardous services **List of Figures** Figure 1: Integrated telecommunications cabling system. Figure 2: Access to the telecommunications and electrical compartments. Figure 3: Trunking in the furniture Figure 4: ADC Krone Highband 25 Backmount. Figure 5: ADC Krone Profil Backmount. ...9 .51 .51 .62 .63

# figures

If you are looking for specific information and you know it was in a table or a figure, have a look at the lists of tables and figures directly below the table of contents.

#### Index

Each document has an index at the back so you can look up key words.

The bold entries are topic headings, so they'll have more information.

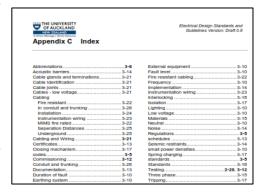

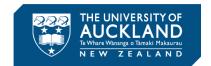

## **Online**

#### Introduction

The pdf documents can be viewed on a computer, tablet or phone.

You can use the same tools to identify the page number and then scroll to the page:

- Table of contents
- Lists of tables and figures
- Index

There are a few extra tools you can also use online.

## **Bookmarks**

Bookmarks in pdf documents are like a table of contents.

They are usually found in the top left hand corner of the document.

Depending on your device's software you can usually drill down a heading to see headings under it (click on the + or -).

You can also click on the heading to go to it in the document.

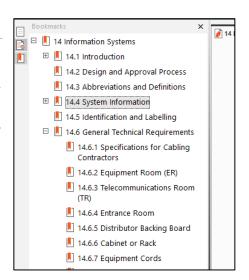

### Searching

You can use your software's search function to find specific terms/words.

Depending on your software, the search will either:

### Display all occurrences of the word:

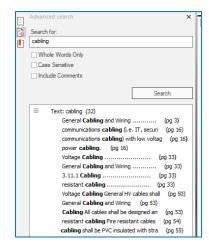

Browse through until you find the relevant entry.

Click on the entry to go to the page.

## Display only the first occurrence of the word:

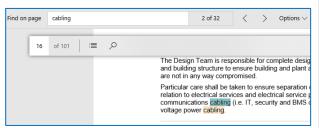

Keep clicking on the magnifying glass until you find what you are looking for.